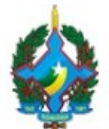

TRIBUNAL DE JUSTIÇA DO ESTADO DE RONDÔNIA Rua José Camacho, 585 - Bairro Olaria - CEP 76801-330 - Porto Velho - RO - www.tjro.jus.br

# **ALVARÁ ELETRÔNICO**

O Tribunal de Justiça de Rondônia detém um acordo contratual com a instituição Caixa Econômica Federal (CEF). Esse convênio permitiu ao TJRO a criação do Alvará Eletrônico, sistema desenvolvido pela Secretaria de Tecnologia da Informação e Comunicação (STIC).

A plataforma teve o fito de promover segurança aos jurisdicionados e dar celeridade processual, desburocratizando o trâmite de levantamento de valores de créditos percebidos no processo eletrônico.

O Alvará Eletrônico é uma ferramenta existente no Módulo Gabinete que contém campos expressos para inserção dos dados bancários, em sua maioria são lacunas preenchidas automaticamente, acionadas por cliques do executor.

Destarte, após elaboração da minuta, contendo o Alvará Eletrônico, será salva e encaminhada para assinatura do magistrado. Por fim, somente após a assinatura do Juiz que a Ordem Bancária será enviada à Caixa Econômica Federal.

A plataforma foi implantada em unidades-piloto na Capital e em breve deverá ser expandida para todas as unidades do Poder Judiciário do Estado de Rondônia.

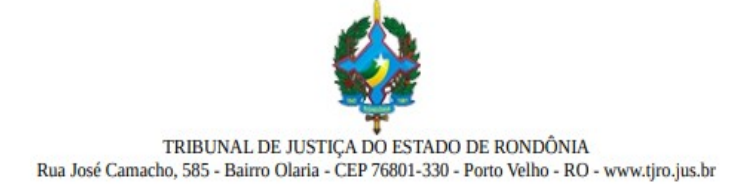

## **Instruções para expedição de Alvará Eletrônico no Módulo Gabinete.**

1 - A unidade judiciária que aderir ao Alvará Eletrônico terá uma aba acrescentada no Módulo Gabinete. Após clicar no botão "Minutar" a aba adicionada "Alvará" ficará exibida.

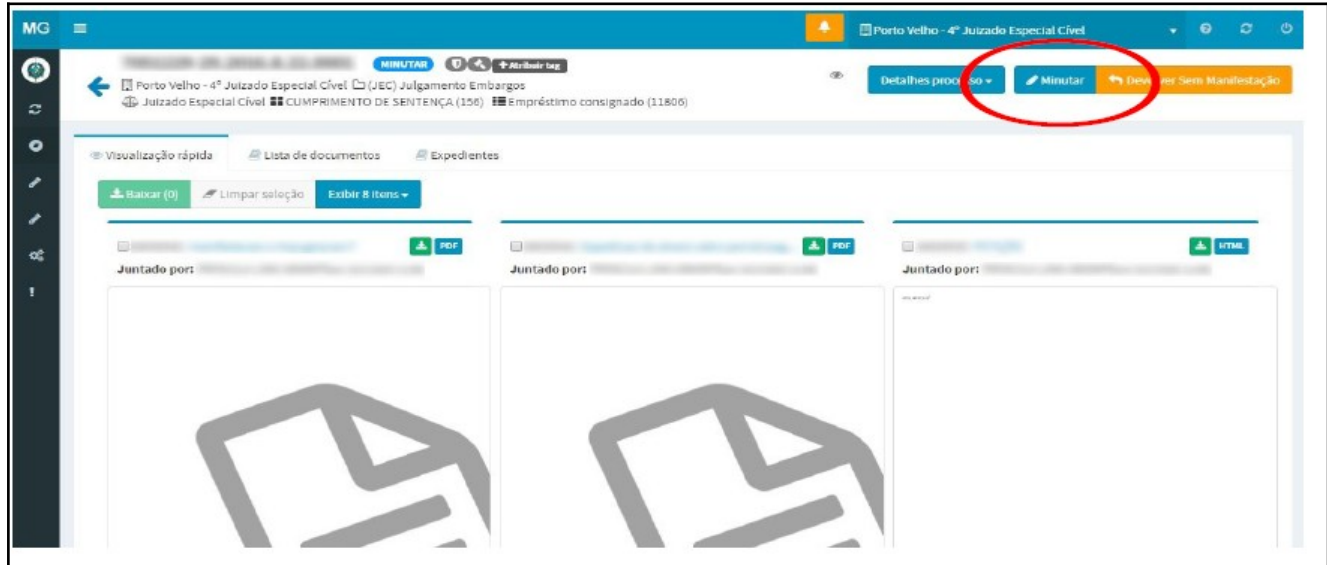

2 – Na sequência, na tela da minuta clique na aba "Alvará";

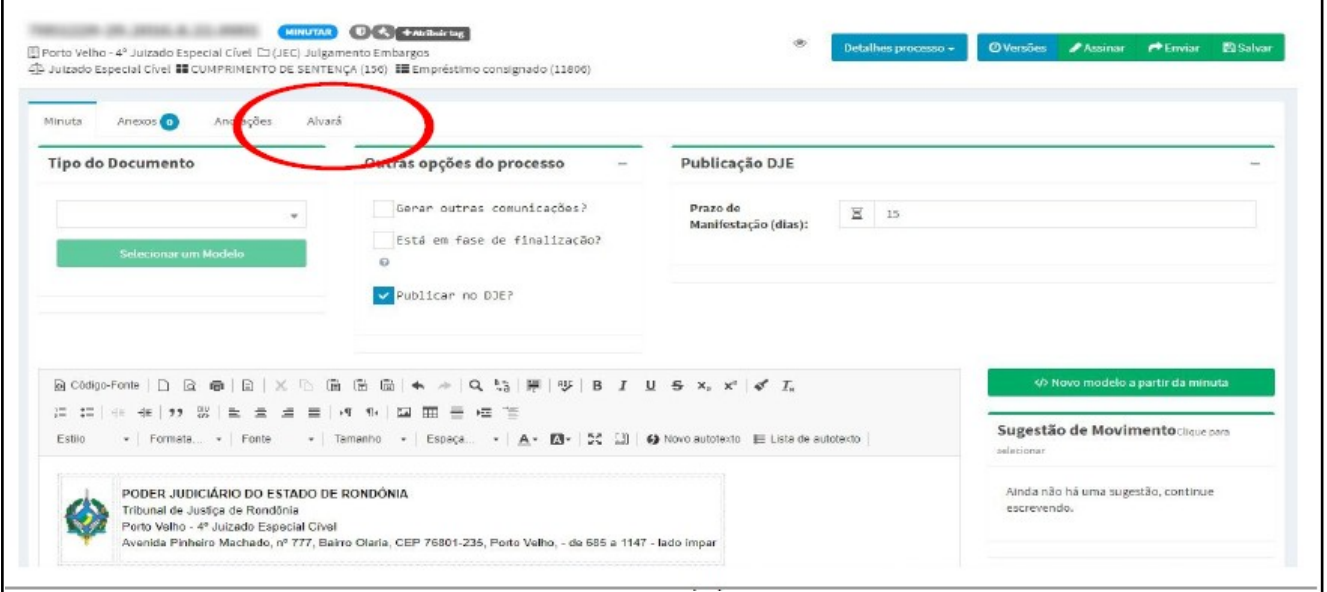

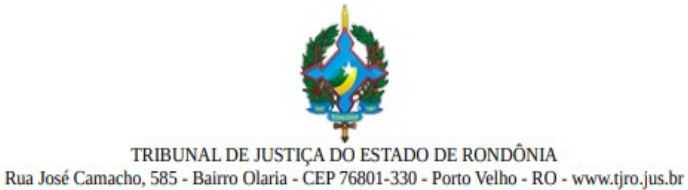

## 3 – Na Aba do "Alvará", serão listadas todas as contas judiciais vinculadas ao processo;

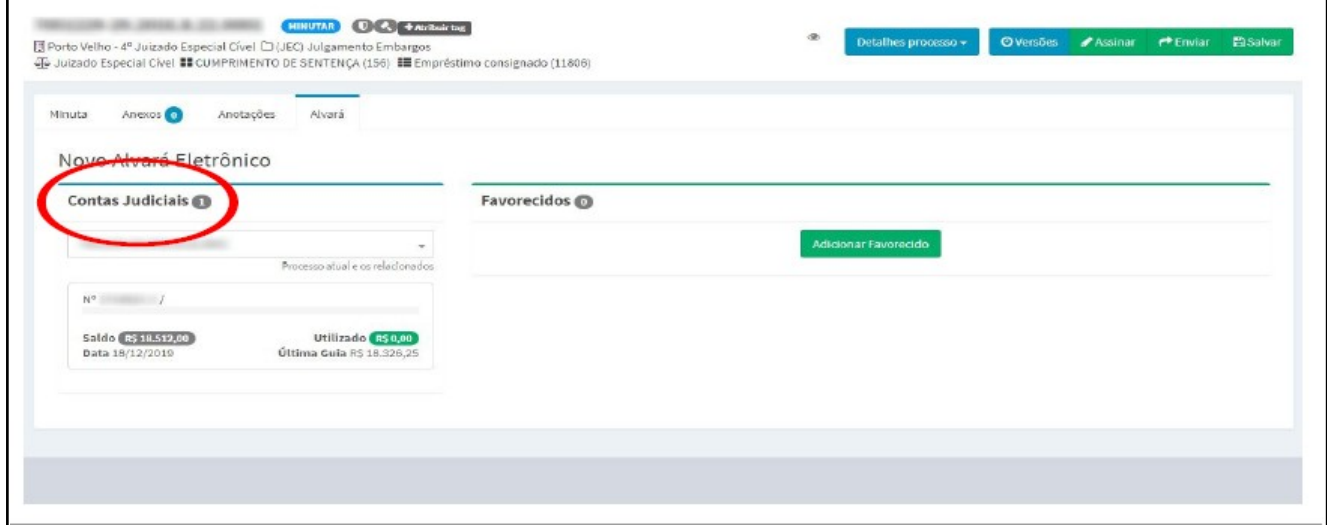

4 - Logo, clique na devida conta judicial.

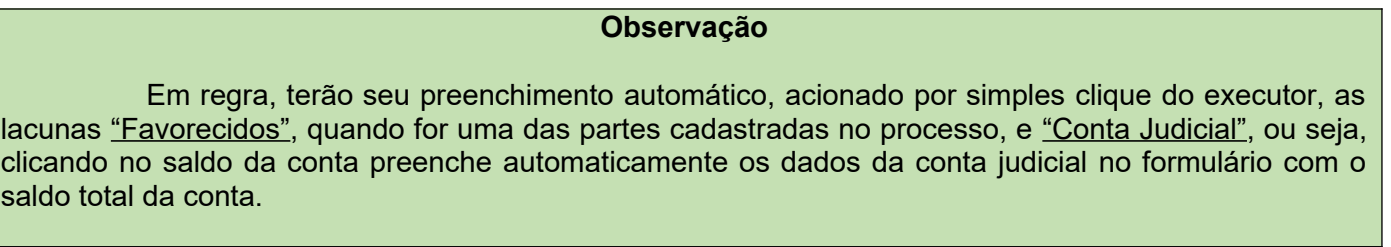

Após, preencha os campos solicitados do Beneficiário de acordo com os autos. Quais sejam;

#### **Campos do Beneficiário:**

- Favorecido. A opção **PARTE** é para selecionar parte do processo e **OUTRA** para cadastrar favorecido diverso das partes dos autos processuais;
- CPF/CNPJ;
- Valor;
- Agência da Conta Judicial;
- Conta Judicial.

## **IMPORTANTE**

**O operador deverá atentar-se ao preenchimento correto para evitar equívocos no Alvará Eletrônico. Em especial quando da modalidade transferência, pois nas transações TED/DOC há cobrança de tarifa a ser descontada do valor liquidado da conta judicial. Inclusive os casos de informações incorretas da conta bancária do Destinatário em que se dará a DEVOLUÇÃO (estorno) dos valores à conta. Acrescenta-se que será cobrada taxa NOVAMENTE em situação de novo TED ou DOC.**

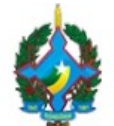

TRIBUNAL DE JUSTIÇA DO ESTADO DE RONDÔNIA Rua José Camacho, 585 - Bairro Olaria - CEP 76801-330 - Porto Velho - RO - www.tjro.jus.br

## **Caixa de Seleção:**

 **Com Atualizações**, selecionar nos casos de levantamento do valor agregado aos rendimentos entre o dia que foi assinado o alvará e o dia do saque/transferência;

## **IMPORTANTE**

 Ao selecionar o levantamento do saldo total e com atualizações não deverá sobrar residual, assim a conta judicial será zerada.

#### **OU**

**Sem atualização**, limita o levantamento de exato valor expresso no Alvará confeccionado;

## **E**

 **Transferência,** selecionado será disponibilizado o acesso aos campos do **Destinatário para inserção da conta judicial de destino**.

## **IMPORTANTE**

**A modalidade transferência, TED/DOC, possui cobrança de tarifa a ser descontada do valor liquidado da conta judicial.** Portanto, as partes e seus procuradores deverão ter ciência da cobrança. Caso tenha conta bancária na Caixa Econômica Federal a tarifa não será cobrada do beneficiário.

#### **OU**

 **Direto na Agência**, opção para realização de Saque. Não obriga o Beneficiário a portar a Decisão/Sentença, sendo apenas necessário os documentos de identificação com foto. **Este comando acionado bloqueará os campos do Destinatário.**

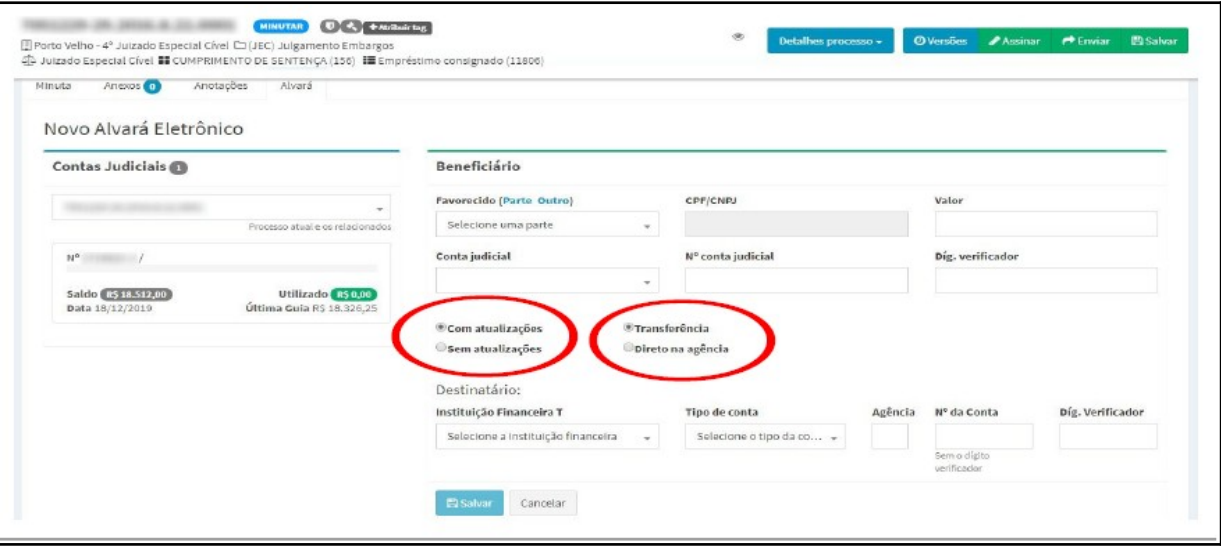

Suporte STIC: (69)3217-1006

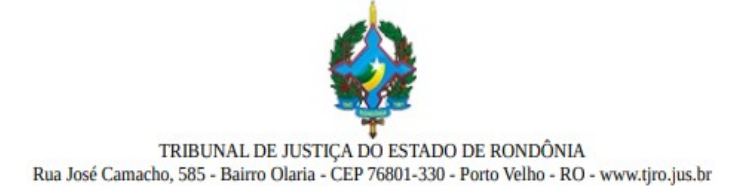

5 – Com os dados devidamente preenchidos, deverá clicar em "Salvar", **opção que apenas armazena as informações inseridas.** Caso seja necessário a inclusão de novo Alvará deverá ser **SALVO** em cada etapa de maneira a obter as informações das variáveis quando da elaboração da Minuta;

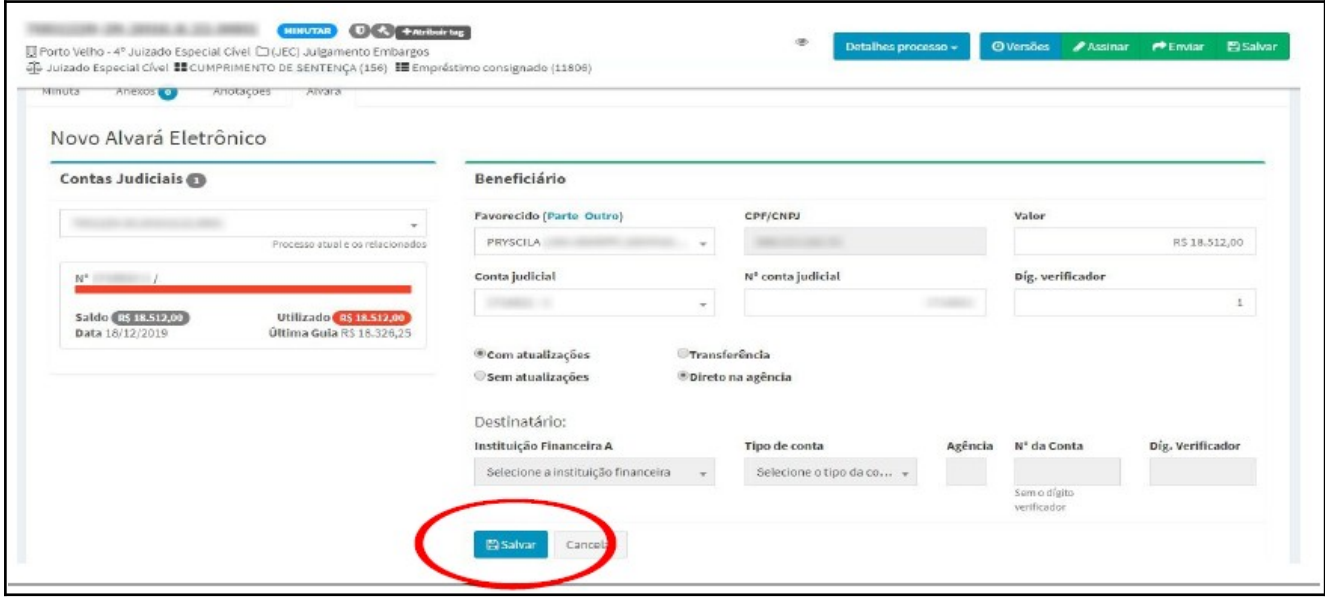

6 – Caso necessário, a ferramenta possibilita a expedição de vários Alvarás vinculados ao mesmo processo, clicando em **"Adicionar favorecidos", ou seja, a cada Favorecido adicionada será uma nova Ordem Bancária.** Após a inclusão do(s) favorecido(s) é só clicar em **"Salvar", opção que finaliza a confirmação da variável do Alvará Eletrônico** para posterior inserção na Minuta;

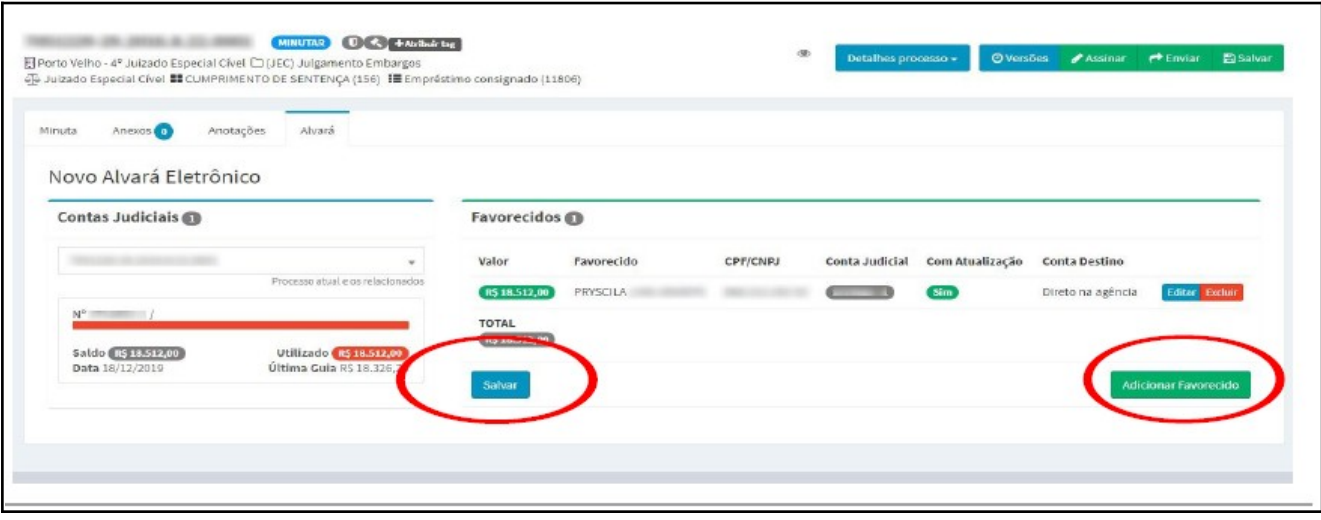

Suporte STIC: (69)3217-1006

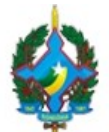

TRIBUNAL DE JUSTIÇA DO ESTADO DE RONDÔNIA Rua José Camacho, 585 - Bairro Olaria - CEP 76801-330 - Porto Velho - RO - www.tjro.jus.br

## **IMPORTANTE**

O sistema Alvará Eletrônico não abrange os casos de FAVORECIDOS SOLIDÁRIOS via SAQUE, essa modalidade deverá ser realizado apenas para um ÚNICO FAVORECIDO.

7 – Para evidenciar o registro do Alvará Eletrônico na plataforma uma mensagem de confirmação será exibida, *Alvará salvo com sucesso!*;

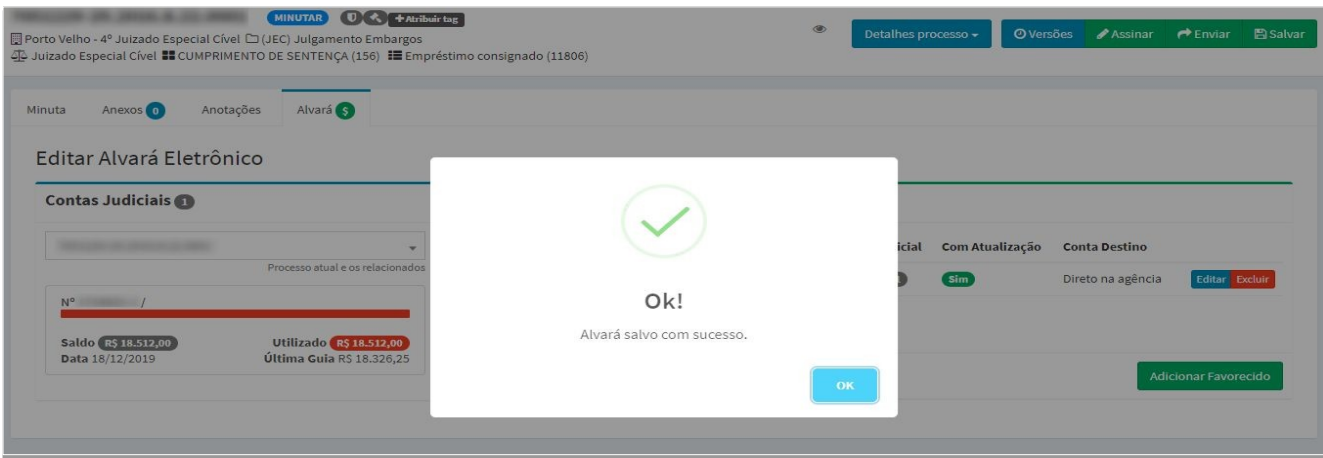

8 – Concluída a etapa acima, entre na aba "Minuta" e resgate as informações do alvará eletrônico criado por meio de **Variável – alvará.conta\_judicial\_favorecido**, destacado em tela abaixo. Ademais, com a disponibilização da variável poderá ser inserida em modelo de minuta preexistente que haja autorização para expedição do Alvará Eletrônico;

## **IMPORTANTE!**

 **É indispensável preencher primeiro a aba "Alvará", para possibilitar a inserção de variável no ato de elaboração ou utilização de modelo preexistente de Minuta.**

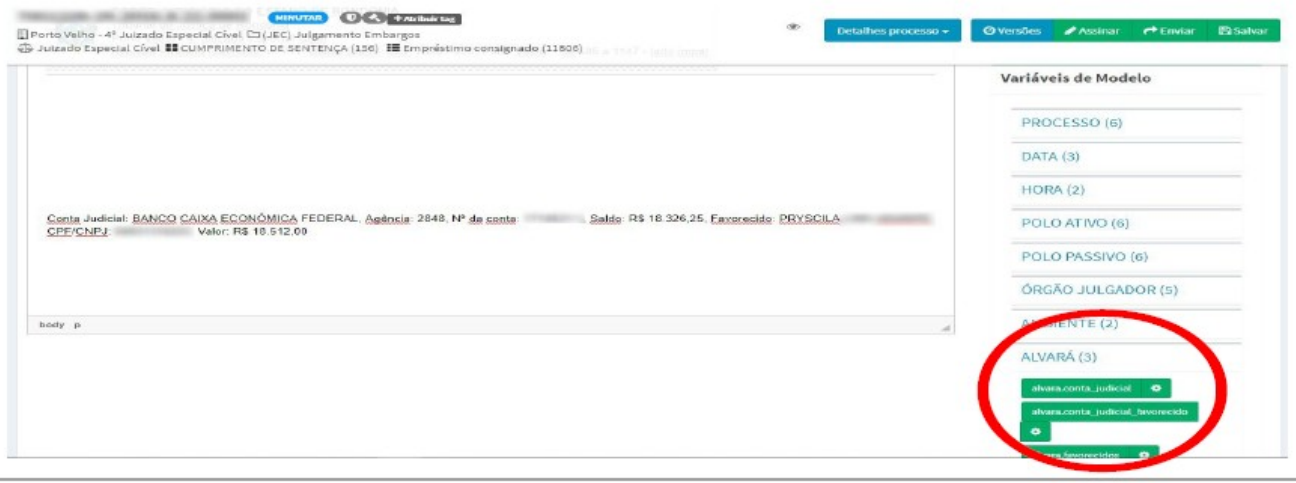

Suporte STIC: (69)3217-1006

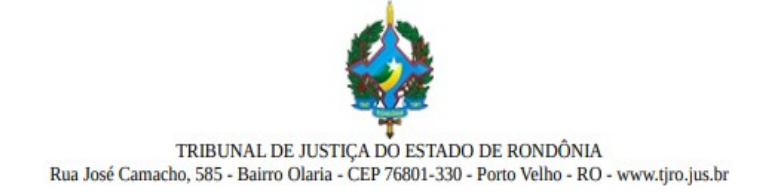

## 9 – O operador poderá atribuir uma tag ALVARÁ\_ELETRÔNICO ao processo para identificação.

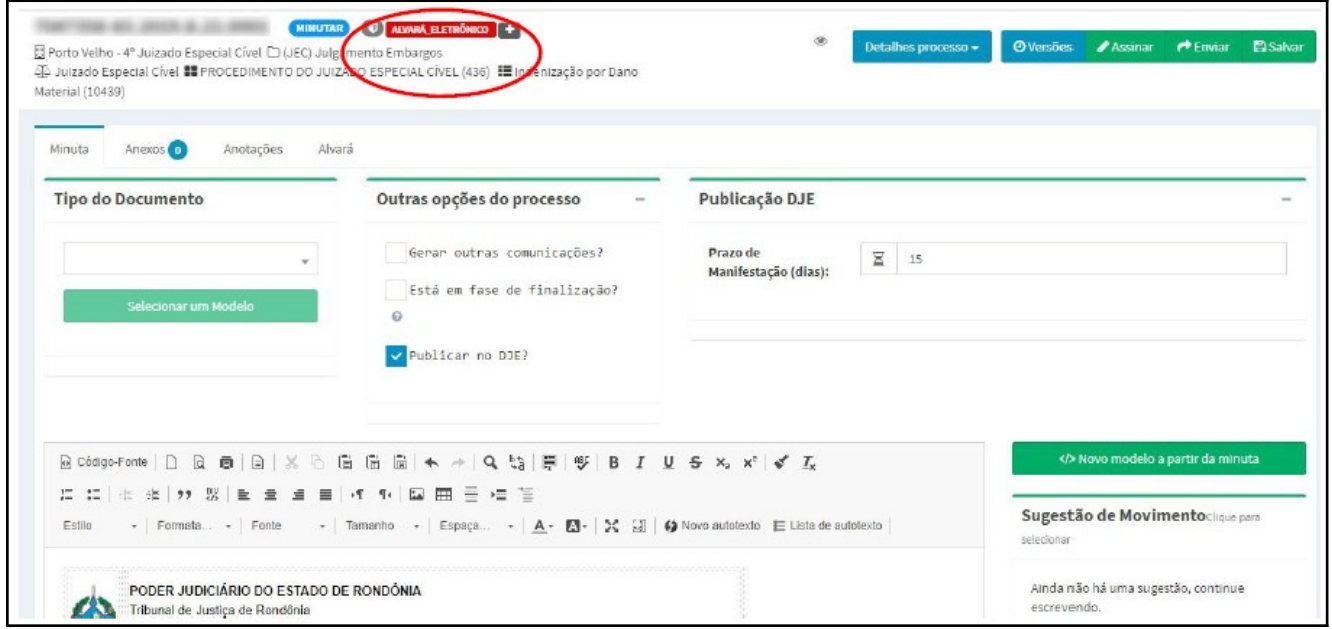

# **ATENÇÃO!**

 **É importante que na Decisão de expedição do ALVARÁ ELETRÔNICO contenha a informação de que a transferência ou saque dar-se-á exclusivamente de forma ELETRÔNICA, conforme os registros enviados pelo sistema Integração Bancária.**

 Para finalizar, a **minuta pronta** e **variável do Alvará** incluída deverá ser encaminhada para assinatura do Juiz. Somente após a assinatura do Magistrado que a Ordem Bancária será enviada à Caixa Econômica Federal.